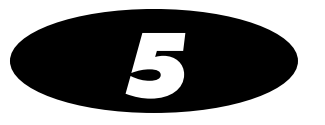

<span id="page-0-0"></span>**Example 18 and 18 and 18 and 18 and 18 and 18 and 18 and 18 and 18 and 18 and 18 and 18 and 18 and 18 and 18 and 18 and 18 and 18 and 18 and 18 and 18 and 18 and 18 and 18 and 18 and 18 and 18 and 18 and 18 and 18 and 18** 

<span id="page-0-1"></span>

**Container IDs (Outside the USA)**<br>
Outside the USA, Container IDs are used to identify drugs. A drug's Container ID is<br>
included in its container barcode.<br>
When you scan a drug container to initiate the printing of a syri

**Mapping Container IDs to Master IDs (USA Only)**<br> *Mapping* is the process that occurs when a drug container barcode is scanned and there<br>
are 11-digit Master IDs that could potentially map to the scanned 10-digit Containe

- **•** Normal Dilution. This method is commonly used in OR environments where the amount and frequency of drug administration can vary. Since the total dose being administered might not be known ahead of time, the primary information required on the syringe label is the drug name and prepared concentration.
- **SLS Drug Preparation Methods**<br>There are two preparation methods for managing how drugs are labeled: Normal Dilution<br>and Total Dose/Total Volume (TD/TV).<br>
 **Normal Dilution**. This method is commonly used in OR environment **•** Total Dose/Total Volume (TD/TV). This method is commonly used when an order or prescription for a drug is issued and the drug is prepared according to the instructions in the order. TD/TV is also used in applications involving infusion pumps. Drugs prepared in this manner include the drug name, the total dose to be administered, and the total volume of the drug and diluent in the final preparation. SLS PCS also includes the equivalent concentration of the preparation on the label for regulatory compliance.

SLS PCS allows multiple TD/TV preparations to be associated with each drug. The preparations are set up using the SLS Administration Tool and included as part of the SLS formulary. When a drug container is scanned on SLS PCS, you can select from TD/ TV preparations associated with that drug.

**•** TD/TV information will be printed on labels that support it [for example, 30 <sup>x</sup> 80-mm Japan labels (JP-L1\_v*xx*)] and shown on any applicable previews.

**Notes About TD/TV Preparation Method**<br>
Note the following about TD/TV preparation method:<br>
TD/TV information will be printed on fabels that support it for example, 30 x 80-mm<br>
Japan labels (JP-L1\_vxx)] and shown on any ap If the selected drug classification template does not support TD/TV information, the TD/TV dialog boxes described in this manual will still appear on SLS PCS. However, the label will not have any TD/TV information printed on it.

- **•** TD/TV information is not encoded by default in the syringe barcode. A custom barcode that includes this information could be created. Contact Codonics.
- **•** The TD/TV function is only supported for single drugs in the formulary. It is not supported for combination drugs.
- **•** Administer Mode will only announce the drug name and equivalent concentration, but not TD/TV values.

- 
- 
- 
- **Primting a Syringe Label**<br>
The general worldtow for printing a syringe label is:<br>
1. If you want to specify the drug's dilution, set the Dilution switch to on.<br>
2. Sent the drug container harede.<br>
3. Specify the dilution
	-
	-

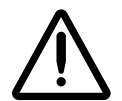

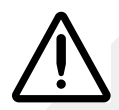

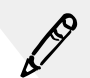

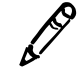

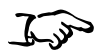

**To scan thedrug container barcode**

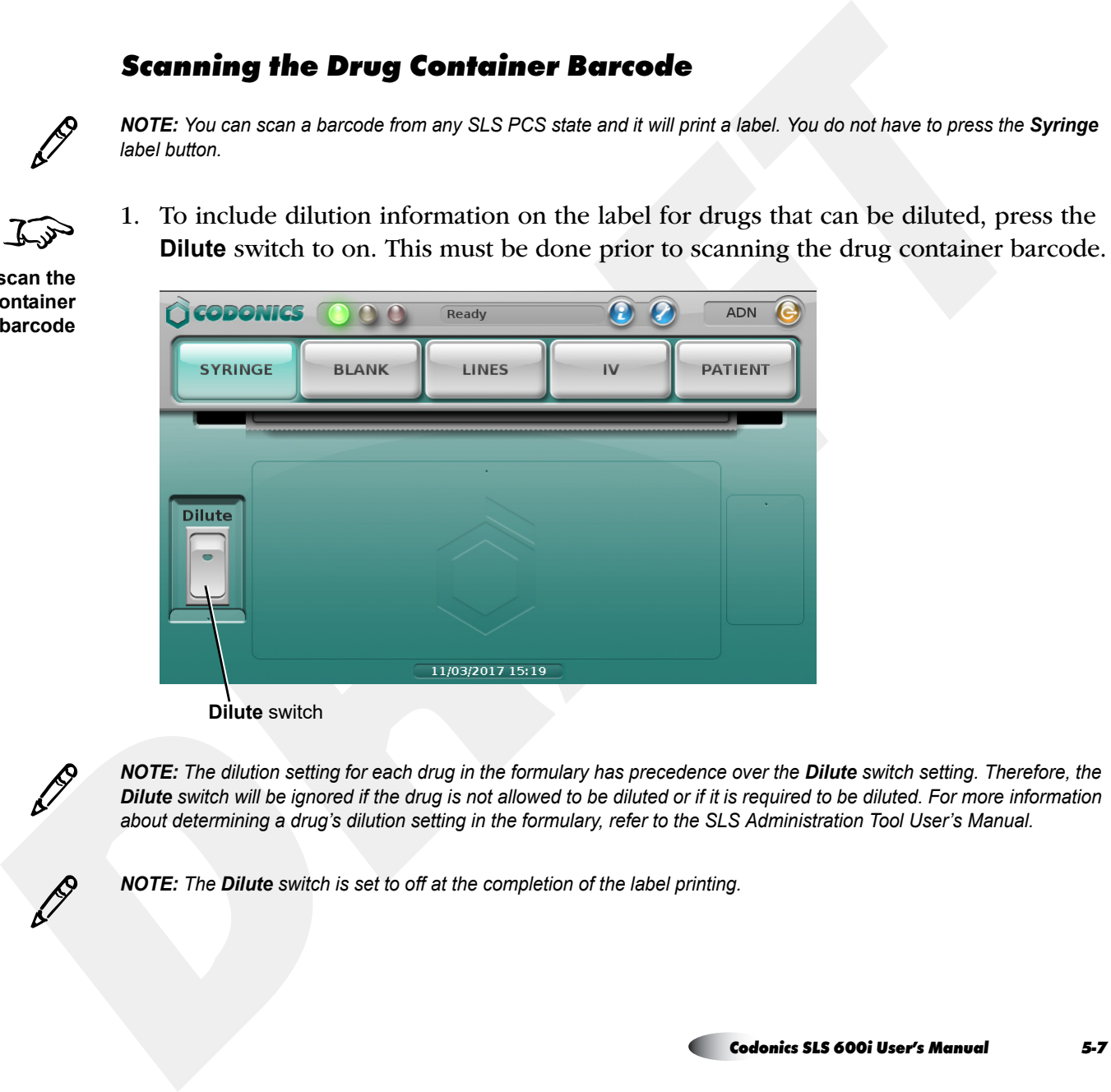

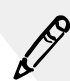

**P** 

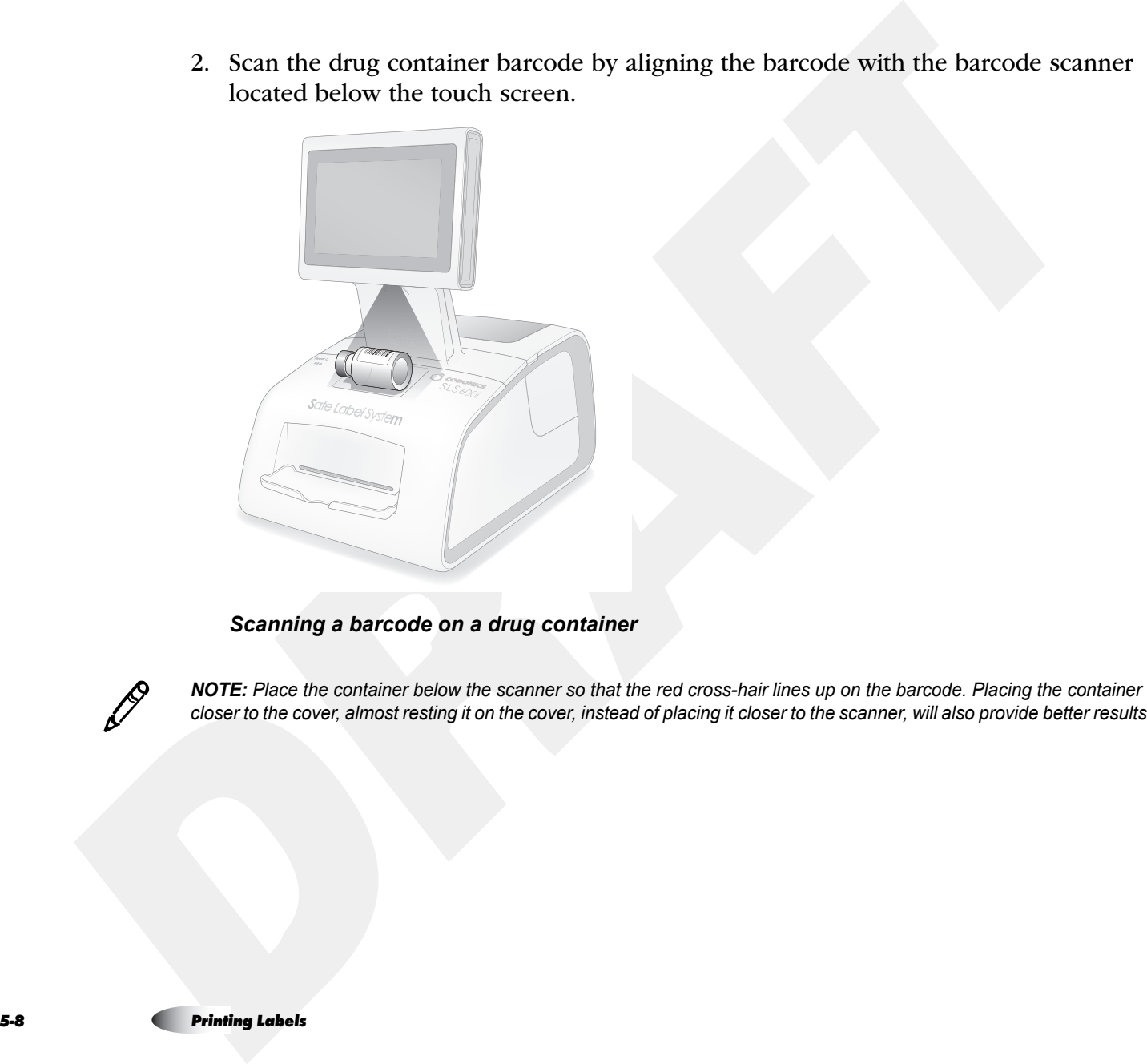

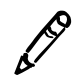

**NOTE:** Place the container below the scanner so that the red cross-hair lines up on the barcode. Placing the container closer to the cover, almost resting it on the cover, instead of placing it closer to the scanner, will

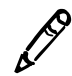

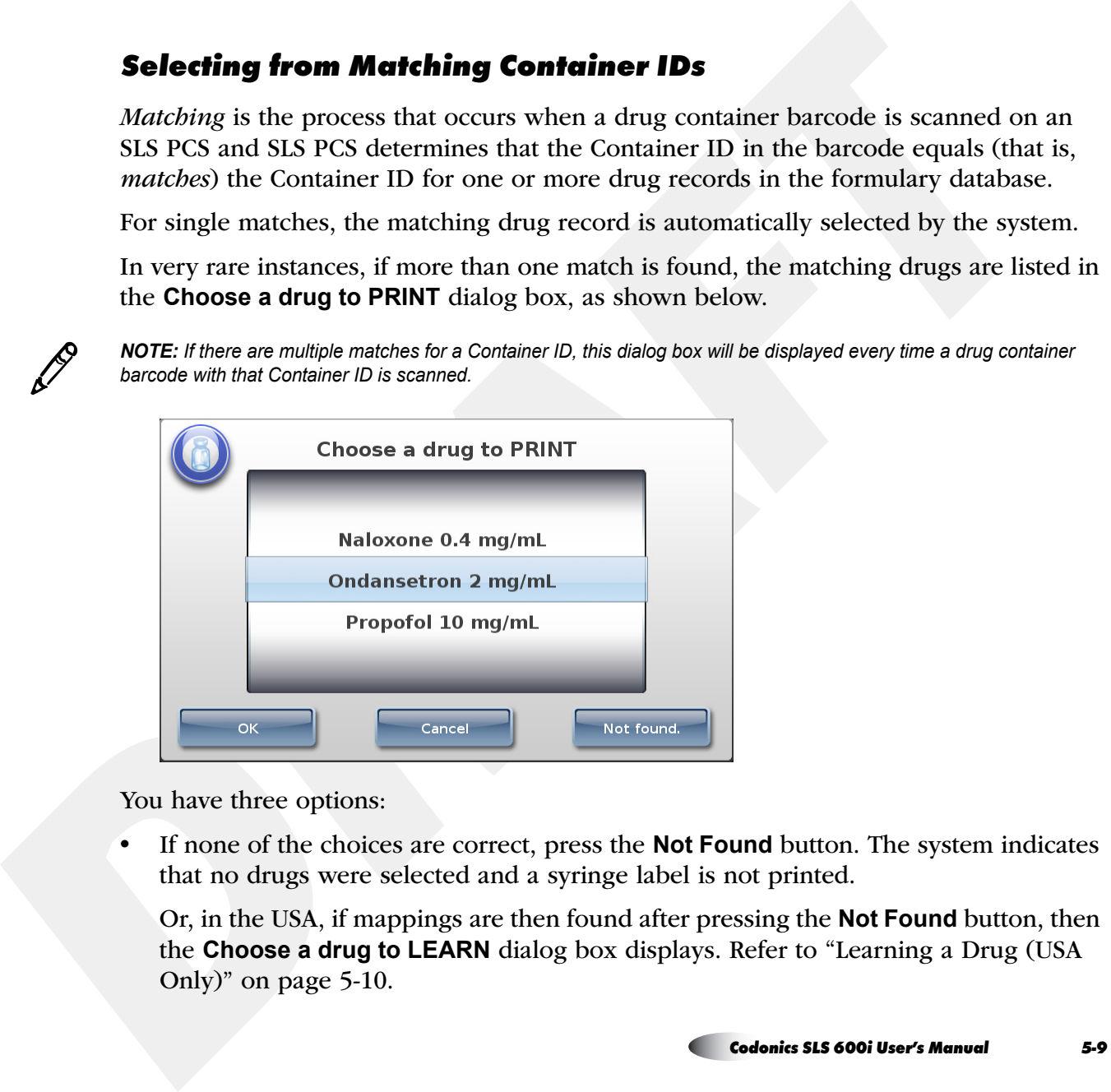

**•** If none of the choices are correct, press the **Not Found** button. The system indicates that no drugs were selected and a syringe label is not printed.

Or, in the USA, if mappings are then found after pressing the **Not Found** button, then the **Choose a drug to LEARN** dialog box displays. Refer to "Learning a Drug (USA Only)" on page 5-10.

- **•**To cancel the print operation, press the **Cancel** button. The main screen displays.
- **•** If one of the choices is correct, select it and press the **OK** button. A confirmation dialog box displays.

## <span id="page-9-0"></span>*Learning a Drug (USA Only)*

*Mapping* is the process that occurs when a drug container barcode is scanned and there are 11-digit Master IDs that could potentially map to the scanned 10-digit Container ID.

For example, a pharmacist enters only a drug's 11-digit Master ID when adding the drug to the formulary. When a user scans that drug's container barcode for the first time and there are no 10-digit Container ID matches, SLS PCS will look for all 11-digit Master IDs that could potentially map to the drug's Container ID.

Learning is the process of associating the 10-digit Container ID from a scanned drug container barcode with a mapped 11-digit Master ID.

If the Container ID that was scanned can be mapped to more than one Master ID in the formulary database, then any Master ID mappings that are found for the Container ID are displayed in the Choose a drug to LEARN dialog box.

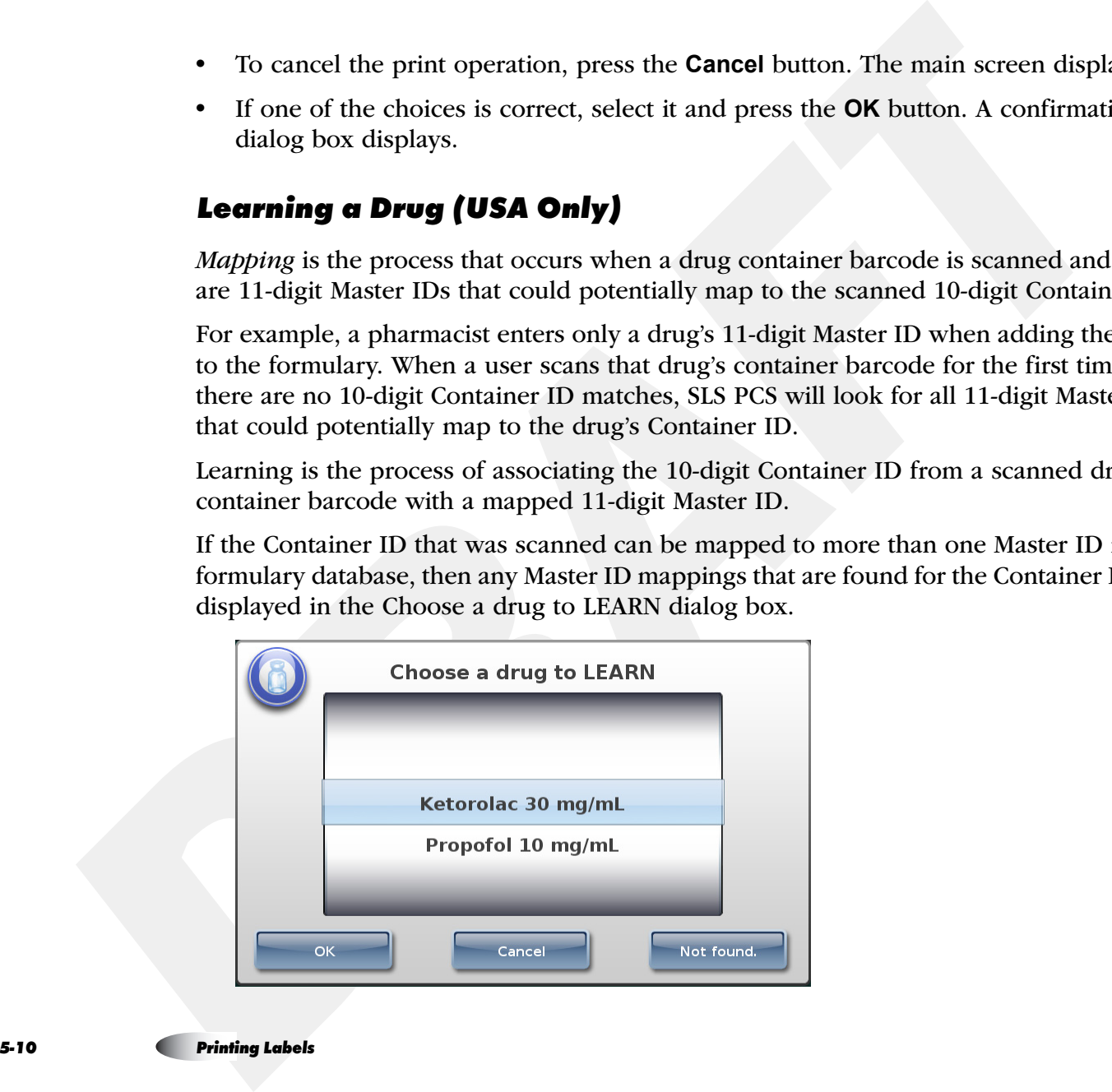

- **•** If none of the choices are correct, press the **Not Found** button. The system indicates that no drugs were selected and a syringe label is not printed. A custom label can then be selected for printing.
- **•**To cancel the print operation, press the **Cancel** button. The main screen displays.
- **•** If one of the choices is correct, select it and press the **OK** button. A confirmation dialog box displays.

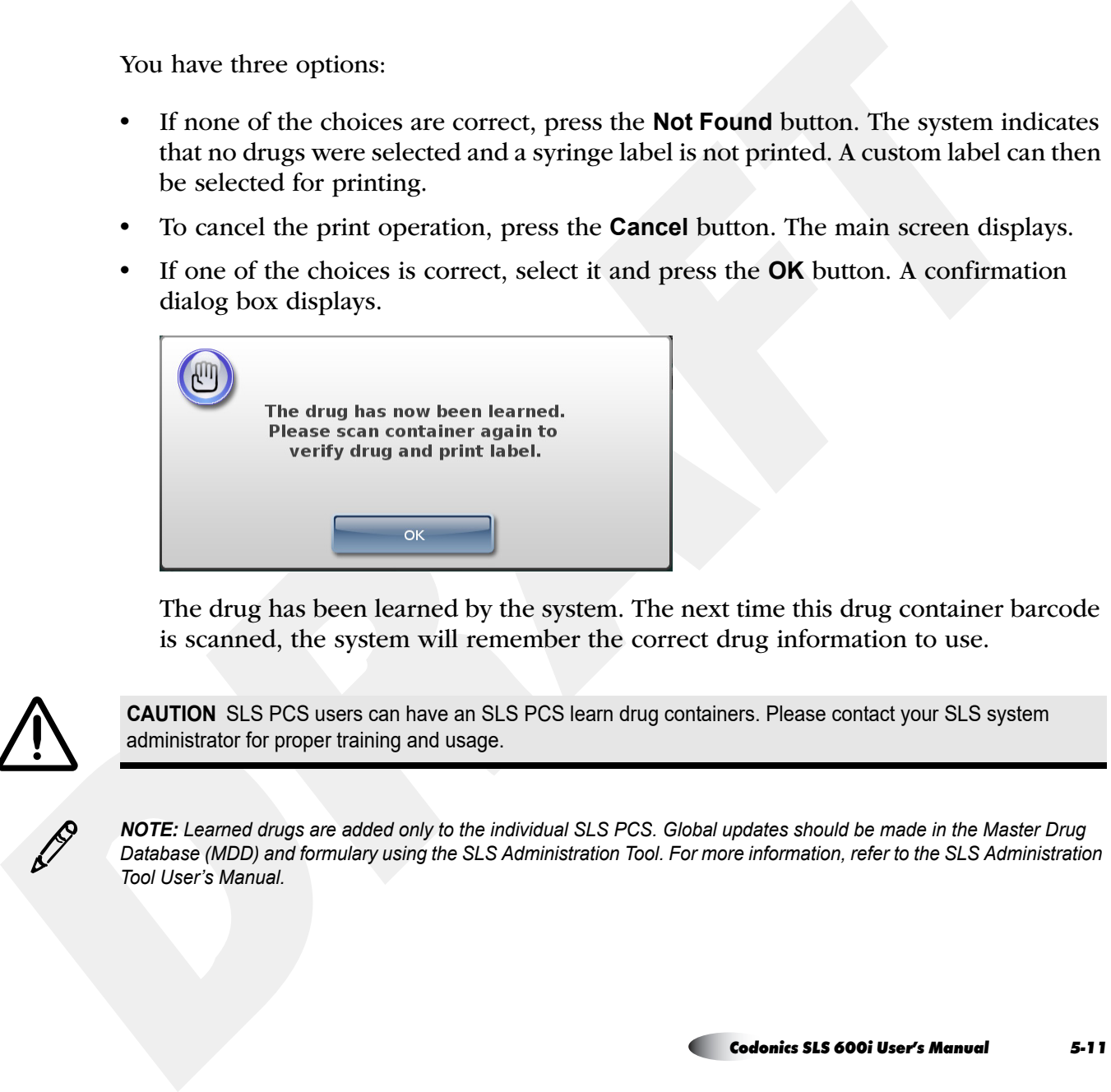

The drug has been learned by the system. The next time this drug container barcode is scanned, the system will remember the correct drug information to use.

![](_page_10_Picture_6.jpeg)

**CAUTION** SLS PCS users can have an SLS PCS learn drug containers. Please contact your SLS system administrator for proper training and usage.

![](_page_10_Picture_8.jpeg)

*NOTE: Learned drugs are added only to the individual SLS PCS. Global updates should be made in the Master Drug Database (MDD) and formulary using the SLS Administration Tool. For more information, refer to the SLS Administration Tool User's Manual.*

<span id="page-11-0"></span>

![](_page_11_Picture_3.jpeg)

**Verifying o Drug**<br>
Verifying **o Drug**<br>
Verifying to the process of scanning a drug container's barcede and verifying that the<br>
drug name and concentration that is in the formulary datablese match the drug name and<br>
conce **•** If the displayed information does not match the drug container, press the No button. The system prompts you to confirm your decision. If you confirm it, then the system indicates that the drug failed verification and you are given the option of printing a custom label. You could then enter the syringe drug information on the custom label by hand. If this drug container barcode is scanned again at this SLS PCS, the system will indicate that the drug has a Verification Failed status and will only allow the option of printing a custom blank label. For more information about custom labels, refer to "Custom Labels" on page 5-40.

![](_page_11_Picture_6.jpeg)

**CAUTION** A failed verification is a serious issue. It means that the formulary is wrong. An SLS system administrator should be consulted immediately to review the logs and correct the formulary.

- **•**To cancel the print operation, press the **Cancel** button. The main screen displays.
- **•** If the displayed information matches the drug container, press the **Yes** button. The system prompts you to confirm your decision.

![](_page_12_Picture_2.jpeg)

To confirm your decision, press the **Yes** button.

![](_page_12_Picture_4.jpeg)

**CAUTION** SLS PCS users can verify drug containers. Please contact your SLS system administrator for proper training and usage.

![](_page_12_Picture_6.jpeg)

*NOTE: If a drug record in a formulary is Not Verified, that drug will have to be verified on each of SLS PCSs on which the formulary is installed. Verifying a drug record in one SLS PCS does not change its verification state in the other SLS PCSs.*

## *Drug Not Found (DNF) and Other Item Events*

Drug Not Found events occur when a container barcode is scanned and there are no mappings or matches of the NDC in the formulary drug database. To reduce the number of Drug Not Found events, a search algorithm that uses 9-digit matching is executed to identify possible matching drug entries in the formulary.

![](_page_13_Picture_0.jpeg)

![](_page_13_Picture_2.jpeg)

**P** 

![](_page_14_Picture_0.jpeg)

![](_page_14_Picture_4.jpeg)

![](_page_15_Figure_2.jpeg)

**S** 

**P** 

![](_page_16_Picture_1.jpeg)

**WARNING SLS PCS users are responsible for calculating and selecting the correct concentration and diluent.**

![](_page_16_Picture_3.jpeg)

- You can also select Other for the concentration to print a label with a blank line so that<br>you can enter the dilution on the label by hand. You can also select Other for the diluent.<br>
MA[R](#page-18-0)NING SLS PCS users are responsibl **•** You are prompted to confirm the label before it is printed, if this option has been configured. Go to ["Specifying a Total Dose/Total Volume and Diluent \(TD/TV](#page-18-0)  Method)" on page 5-19.
	- **•** The label is printed. Retrieve the label and go to ["Confirming the Printed Syringe](#page-35-0)  Label" on page 5-36.

![](_page_16_Picture_8.jpeg)

**WARNING To avoid mislabeling syringes, make sure that you immediately remove each label from the output bin after it is printed, confirm the label, and then affix it to the appropriate syringe before attempting to print another syringe label.**

![](_page_16_Picture_10.jpeg)

**WARNING Unwanted labels should be destroyed or disposed of to ensure that incorrect labels are not used.**

![](_page_17_Picture_19.jpeg)

<span id="page-18-0"></span>

![](_page_18_Picture_52.jpeg)

![](_page_18_Picture_4.jpeg)

![](_page_18_Picture_7.jpeg)

**P** 

![](_page_19_Picture_0.jpeg)

55

**To select TD/TVand diluententries**

MOTE Additional distance are be added only the £3 Administrator Tool For more information, refer to the \$2.8<br>Administrator Tool User's Memorial Addition, and the appropriate entries in the lists; press and/or drag the list

- **•** If the dilution status for the drug is Not Allowed, the only option in the **Diluent** list will be **None**.
- **•** If the dilution status for the drug is Allowed, a **None** option is included at the bottom of the **Diluent** list.
- **•** If the dilution status for the drug is Required, a **None** option is not included in the **Diluent** list.
- 2. To save your selections, press the **OK** button.

If you did not select an **Other** TD/TV option, go to step 5.

![](_page_20_Picture_82.jpeg)

- 
- - **•** If you are prompted to confirm the label before it is printed, go to ["Specifying a](#page-18-0)  [Total Dose/Total Volume and Diluent \(TD/TV Method\)" on page](#page-18-0) 5-19.
	- **•** If you are not prompted to confirm the label, the label is printed. Retrieve the label and go to ["Confirming the Printed Syringe Label" on page](#page-35-0) 5-36.

![](_page_20_Picture_8.jpeg)

**WARNING To avoid mislabeling syringes, make sure that you immediately remove each label from the output bin after it is printed, confirm the label, and then affix it to the appropriate syringe before attempting to print another syringe label.**

![](_page_21_Picture_0.jpeg)

**WARNING Unwanted labels should be destroyed or disposed of to ensure that incorrect labels are not used.**

![](_page_21_Picture_4.jpeg)

**MARNING Unvanted labels should be destroyed or disposed of to ensure that incorrect labels are not used.**<br>The following examples show TD/TV prompt behavior on SIS PCS during the label<br>primiting pracedure. The examples ar

- **•**The drug is Morphine.
- **•**The Always Show TD/TV configuration option is on.
- **•**The original drug container concentration is 10 mg/mL.
- **•**The dilution status is set to Allowed.
- **•**The available diluents are Normal Saline, Sterilized Water, and Other.

The configured TD/TV entries include multiples of the original container concentration and dilutions of the original concentration:

- **•**10 mg/1 mL
- **•**10 mg/10 mL

- **•**10 mg/20 mL
- **•**10 mg/100 mL
- **•**20 mg/2 mL
- **•**Other mg/mL

The TD/TV prompt will be as follows:

**•**If the **Dilute** switch is set to Off, the TD/TV prompt will display as follows:

![](_page_22_Picture_6.jpeg)

No diluted TD/TV entries or diluents will be shown because the **Dilute** switch is set to off. Only TD/TV entries with concentrations that are equivalent to the original concentration (for example, 10 mg/mL) are displayed and no diluents are displayed. **•**If the **Dilute** switch is set to On, the TD/TV prompt will display as follows:

![](_page_23_Picture_1.jpeg)

Only TD/TV entries that are dilutions of 10 mg/mL are displayed and the diluents are displayed.

## *TD/TV Prompt Behavior: Example 2*

For this example:

- **•**The drug is Heparin.
- **•**The Always Show TD/TV configuration option is on.
- **•**The original drug container concentration is 10,000 Units/mL.
- **•**The dilution status is set to Not Allowed.
- **•**There are no available diluents.

The configured TD/TV entries include multiples of the original concentration, dilutions of the original concentration, and an Other entry:

- **•**10,000 Units/1 mL
- **•**10,000 Units/2 mL
- **•**20,000 Units/2 mL
- **•**20,000 Units/4 mL
- **•**40,000 Units/4 mL
- **•**Other Units/mL

The TD/TV prompt will be as follows:

**•**If the **Dilute** switch is set to off, the TD/TV prompt will display as follows:

![](_page_24_Picture_90.jpeg)

No dilution values of 10,000 Units/mL will be shown. Only TD/TV entries that are equivalent to the original container concentration of 10,000 Units/mL are displayed (for example, 20,000 Units/2 mL), and no diluents are displayed.

**•** If the **Dilute** switch is set to on, the following prompt that indicates that dilutions are not allowed is displayed:

![](_page_25_Picture_1.jpeg)

## *TD/TV Prompt Behavior: Example 3*

If the Warning shown in example 2 is ignored and a TD/TV entry is a dilution but the **Dilution** setting is **Not Allowed**, then you will be able to choose a dilution but no diluents will be displayed. You should be aware that this configuration overrides the intention of not allowing dilutions.

## *TD/TV Prompt Behavior: Example 4*

For this example:

- **•**The drug is Atropine.
- **•**The Always Show TD/TV configuration option is on.
- **•**The original drug container concentration is 0.5 mg/mL.
- **•**The dilution status is set to Required.
- **•**The available diluents are Normal Saline and Sterilized Water.

- **•**0.25 mg/10 mL
- **•**0.5 mg/1 mL
- **•**0.5 mg/5 mL
- **•**0.5 mg/10 mL
- **•**0.5 mg/50 mL
- **•**1 mg/2 mL
- **•**Other mg/mL

Based on the settings shown above, the following TD/TV prompt displays regardless of whether the **Dilute** switch is set to off or on:

![](_page_26_Picture_85.jpeg)

Only TD/TV entries that are dilutions are displayed, and the diluents are displayed.

- **•**The drug is Morphine.
- **•**The Always Show TD/TV configuration option is on.
- **•**The original drug container concentration is 10 mg/mL.
- **•**The dilution status is set to Allowed.
- **•**The available diluents are Normal Saline and Sterilized Water.

The configured TD/TV entries include multiples of the original container concentration, a concentration that is higher than the original concentration, dilutions of the original concentration, and an Other entry:

- **•**10 mg/1 mL
- **•**10 mg/10 mL
- **•**10 mg/20 mL
- **•**10 mg/100 mL
- **•**20 mg/1 mL
- **•**Other mg/mL

The TD/TV prompt will be as follows:

**10 /TV Prompt Behavior: Example 5**<br>
For this example:<br>
The drug is Morphine.<br>
The chigiand drug container concentration is 10 mg/mL.<br>
The digitand drug container concentration is 10 mg/mL.<br>
The available diluents are to **•** If the **Dilute** switch is set to off, and because there is an Other option in the formulary, the drug label will display automatically with the original concentration, ready for printing.

![](_page_28_Picture_30.jpeg)

**•** If the **Dilute** switch is set to on, the following prompt that indicates that dilutions are allowed is displayed:

![](_page_28_Picture_3.jpeg)

![](_page_29_Picture_0.jpeg)

**APPENDIX** of the lighty concentration are hyper-than the orginal drug concentration, a wanting measage aimler to the Subseque of the SLS Administration for the forming view of the contribution company theory concentratio

- **•**The drug is Morphine.
- **•**The Always Show TD/TV configuration option is not on.
- **•**The original drug container concentration is 10 mg/mL.
- **•**The dilution status is set to Allowed.
- **•**The available diluents are Normal Saline, Sterilized Water, and Other.

The configured TD/TV entries include a concentration that is equivalent to the original container concentration and a dilution:

- **•**10 mg/1 mL
- **•**10 mg/10 mL

- **•** If the **Dilute** switch is set to off, the TD/TV entry whose concentration is equivalent to the original container concentration will be automatically selected because it is the only non-diluted concentration defined for the drug. A TD/TV prompt is not displayed.
- **•**If the **Dilute** switch is set to on, the TD/TV prompt will display as follows:

![](_page_30_Picture_65.jpeg)

The prompt is displayed because, even though there is only one dilution value, multiple diluents have been selected for the drug. If only one diluent had been selected, then the dilution and diluent would have been automatically selected by the system and no prompt would have been displayed.

- **•**The drug is Morphine.
- **•**The Always Show TD/TV configuration option is on.
- **•**The original drug container concentration is 10 mg/mL.
- **•**The dilution status is set to Allowed.
- **•**The available diluents are Normal Saline and Sterilized Water.

The only configured TD/TV entry is Other mg/mL.

The TD/TV prompt will be as follows:

**•** If the **Dilute** switch is set to off, only the Other entry will be displayed in the TD/TV prompt:

![](_page_31_Picture_10.jpeg)

**•** If the **Dilute** switch is set to on and you select a TD/TV entry whose concentration is equivalent to the original container concentration (for example, 20 mg/2 mL), the system will display the following message to indicate that the entered TD/TV might not be a dilution:

![](_page_32_Picture_1.jpeg)

![](_page_33_Picture_2.jpeg)

![](_page_33_Picture_4.jpeg)

f P

![](_page_33_Picture_8.jpeg)

![](_page_34_Picture_1.jpeg)

If the label is correct, press the Print button to confirm it and print the label. After the<br>label has been printed, retrive it from the output bin.<br>WARNING To wold mislabeling syrings, make sure that you immediately remov

![](_page_34_Picture_3.jpeg)

<span id="page-35-0"></span>

![](_page_35_Picture_2.jpeg)

![](_page_35_Picture_3.jpeg)

- **•** Scan the label's barcode.
	- If the barcode is correct, the system plays an audible beep, briefly displays a confirmation message, and then displays the main screen.

**-** If the scanned barcode is incorrect, the system displays a message explaining the actions that can be taken.

![](_page_36_Picture_1.jpeg)

**WARNING Incorrect syringe labels should be destroyed or disposed of to ensure that they are not used.**

**CAUTION** A failed label content confirmation is a serious issue. It might mean that the formulary is wrong. An SLS system administrator should be consulted immediately to review the logs and correct the formulary.

**•** If by visual inspection you can see that the label did not print correctly, press the **No** button. You are prompted to indicate whether there was a label content error or a problem printing the label.

![](_page_36_Picture_73.jpeg)

After pressing either of the **Error** buttons, the system displays a message explaining the appropriate action to take.

![](_page_36_Picture_7.jpeg)

**WARNING Incorrect syringe labels should be destroyed or disposed of to ensure that they are not used.**

![](_page_37_Picture_0.jpeg)

**WARNING If the barcode scan or you indicate that the label content was not correct or that the label was not printed correctly, contact the SLS system administrator or Codonics Technical Support (+1 440.243.1198) to resolve the problem before attempting to print a syringe label again.**

![](_page_37_Picture_2.jpeg)

**CAUTION** A failed label content confirmation is a serious issue. It might mean that the formulary is wrong. An SLS system administrator should be consulted immediately to review the logs and correct the formulary.

WARNING If the barcode scan or you indicate that the label content was net correct or that the label not printed correctly, contact the SLS system administrator or Codonics Technical Support (+1 440.243.1198) to resolve th **•** If you are unable to scan the barcode, press the **Unable to Scan** button. You are prompted to discard the label and to try scanning the drug container barcode and printing the label again. Correct the scanning problem before attempting to print any more labels.

![](_page_37_Picture_5.jpeg)

**WARNING Unconfirmed syringe labels should be destroyed or disposed of to ensure that they are not used.**

# *Auxiliary Barcodes for Container IDs*

SLS PCS supports auxiliary barcodes on standard-size labels so that a 1D barcode of the Container ID of the original drug container can be included on printed labels.

Auxiliary barcodes can contain:

- **•** A 10-digit Container ID when the SLS Master Drug Database (MDD) mode is set to US NDC.
- **•**A 10- or 13-digit Container ID when the SLS MDD mode is set to Other.

![](_page_38_Picture_1.jpeg)

**WARNING Scanning the auxiliary barcode in Administer Mode or when the SLS PCS main screen is displayed will create another label. If creating this label was unintended, either cancel the label's printing at the pre-print confirmation screen or discard the label.**

limit, it will print a label with a special **X** graphic, as shown in the example below.

![](_page_38_Picture_5.jpeg)

For example, the last digit of a 13-digit Container ID must be a check digit for the rest of the Container ID. If it is not, then the Container ID will be non-compliant.

Only the original Container ID of the drug container will be encoded in the auxiliary<br>barcode.<br> **MARNING Scanning the auxiliary barcode in Administer Mode or when the SLS PCS main screen is<br>
displayed will reate another t** SLS PCS will not display any error or warning messages when non-compliant Container IDs are encountered. The placeholder graphic will act as the only indicator that the drug Container ID is not compatible with the auxiliary barcode.

![](_page_39_Picture_2.jpeg)

<span id="page-39-0"></span>

![](_page_39_Picture_8.jpeg)

![](_page_40_Picture_2.jpeg)

![](_page_41_Picture_2.jpeg)

![](_page_42_Picture_2.jpeg)

![](_page_43_Picture_2.jpeg)

![](_page_44_Figure_1.jpeg)

 $\mathbb{R}$  1. Press one of the custom label buttons.

**To print a custom label**

<span id="page-44-0"></span>![](_page_44_Picture_4.jpeg)

![](_page_44_Picture_5.jpeg)

![](_page_45_Figure_1.jpeg)

- 
- 

![](_page_46_Picture_1.jpeg)

**Printing Labels in Batch Mode**<br>
WARNING The state way to label a syring (or any optimize of medication) using SLS PCS is to search and the medical of the syring of the syring of the syring between stars the bulk of the sy

![](_page_46_Picture_3.jpeg)

![](_page_46_Picture_5.jpeg)

In a typical Pharmacy application, Batch Mode allows you to automatically print multiple<br>copies of the original label. The label can include a user-defined lot number and a larger<br>initial area for use cases in which woose

![](_page_47_Picture_1.jpeg)

- **•** Make sure that SLS PCS is placed on a flat surface. If SLS PCS is rotated toward its right side, the hanging strip of labels can cause strain during printing. This in turn can cause labels to be vertically misaligned and ink to be printed on the liner instead of the label.
- **•** Place the rear edge of SLS PCS flush with the edge of the desk or table on which it is positioned. This will allow the printed strip of labels to hang over the edge freely while printing.

# 5,5

# *Printing Multiple Labels in Batch Mode*

**To print multiple labels in BatchMode** 1. Make sure that the media is fed properly into the media path.

If the media is not fed in straight, the printed information on the label could be printed onto the liner.

![](_page_48_Picture_3.jpeg)

![](_page_48_Picture_39.jpeg)

![](_page_49_Picture_97.jpeg)

- **•** Up to 999 copies can be printed in one batch job.
- **•**A lot number can be up to 18 alphanumeric characters.
- **•** If a lot number is entered, the bottom barcode will be replaced with the humanreadable lot number. If a lot number is not entered, then the bottom barcode on the label will print normally with a barcode. See an example of a label with the lot number in step 7.
- **•** If a lot number is entered that was previously used, an alert message will display letting you know that it was already used.
- **•** The number of copies and the lot number entries will not persist from batch job to batch job.
- 5. Select whether to cut the labels:
	- **•Single**: Cut in between each copy of the label
	- **•Strip**: Leave all copies of the labels on a single liner.

![](_page_50_Picture_1.jpeg)

- 
- 

- **•**The second preparer's initials in the box with your initials.
- **•**The lot number in the bottom barcode area.

Also, the number of copies to be printed displays on the **Batch** icon.

![](_page_50_Picture_9.jpeg)

![](_page_51_Picture_1.jpeg)

![](_page_51_Picture_2.jpeg)

NOTE: To cancel the printing of the batch job, press the Cancel button on the main screen. The job will be stopped once<br>the current label is finished printing.

![](_page_52_Picture_1.jpeg)

![](_page_52_Picture_4.jpeg)

![](_page_52_Picture_7.jpeg)

![](_page_52_Picture_9.jpeg)

<span id="page-53-0"></span>

![](_page_53_Picture_3.jpeg)

![](_page_54_Picture_1.jpeg)

**Printing Labels in Copy Mode**<br>
Copy Mode<br>
Copy Mode Compute the same label from a single scan of a<br>
diverse computer the computer mane label is of a label mante label from a single scan of<br>
diverse for a computer for exa

![](_page_55_Picture_3.jpeg)

![](_page_55_Picture_5.jpeg)

![](_page_55_Picture_7.jpeg)

**To print multiple copies of a label from a single scan**

![](_page_56_Picture_2.jpeg)

![](_page_56_Picture_4.jpeg)

**P P** 

![](_page_57_Picture_3.jpeg)

![](_page_58_Picture_1.jpeg)

![](_page_58_Picture_2.jpeg)

**NOTE:** To cancel the printing of the copy job, press the Cancel button on the main screen. The job will be stopped once the current label is finished printing.

![](_page_59_Picture_56.jpeg)

![](_page_59_Picture_4.jpeg)

![](_page_59_Picture_7.jpeg)

**SLS Advanced Smart Scanning**<br>
SLS Advanced Smart Scanning (SASS) is an optional feature that allows you to sean a<br>
commine and principal (ASS) is an optional feature that allows you to sean a<br>
commine, you can scan a pre

![](_page_60_Picture_3.jpeg)

![](_page_60_Picture_7.jpeg)

![](_page_60_Picture_9.jpeg)

![](_page_61_Picture_2.jpeg)

![](_page_62_Picture_2.jpeg)

![](_page_62_Picture_4.jpeg)

![](_page_63_Picture_2.jpeg)

![](_page_63_Picture_32.jpeg)

![](_page_64_Picture_2.jpeg)

![](_page_65_Picture_2.jpeg)

![](_page_65_Picture_4.jpeg)